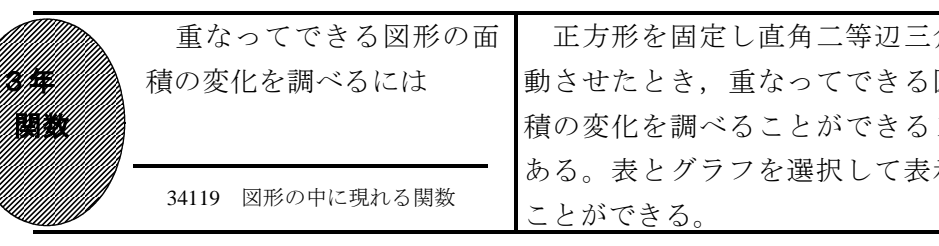

①初期画面

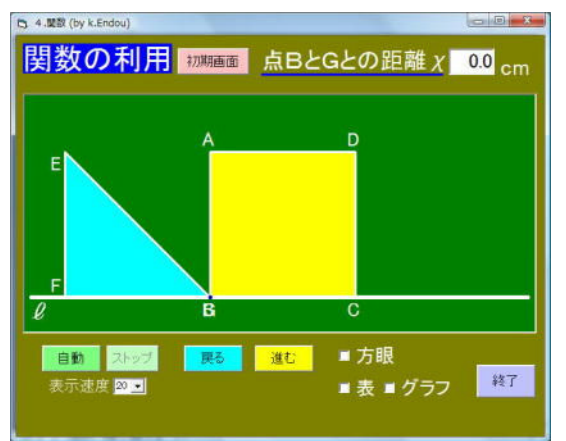

- •「自動」をクリックすると, △ EFG が右 に移動する。「進む」「戻る」をクリッ クすると, △ EFG が左右に移動する。
- ・「方眼」にチェックすると,方眼が表示 される。

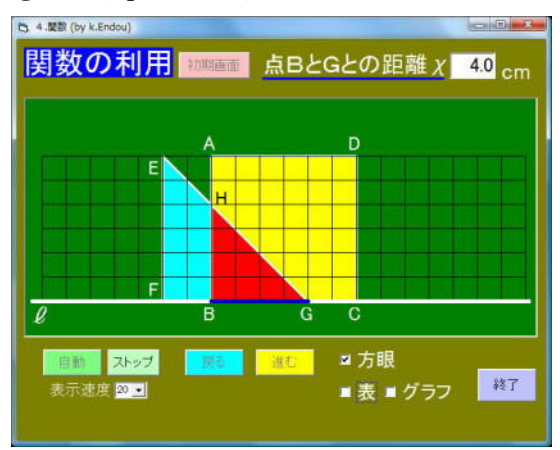

②「自動」をクリックしたとき

·△ EFG と正方形の重なった図形が赤色 で表示される。

正方形を固定し直角二等辺三角形を移 動させたとき,重なってできる図形の面 積の変化を調べることができるソフトで ある。表とグラフを選択して表示させる

重なってできる赤い図形の面積の変 化を調べさせる。

## ③「表」「グラフ」にチェックしたとき

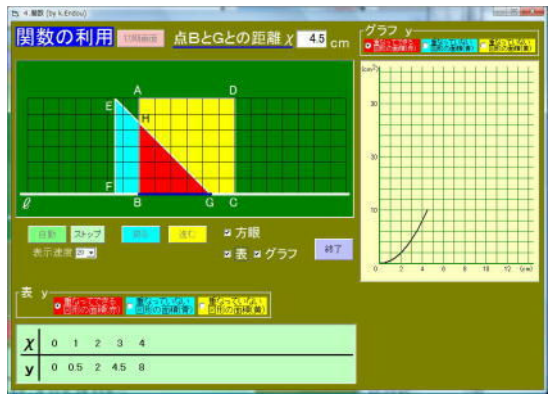

・「表」をチェックすると下側に表が,「グ ラフ」にチェックすると右側にグラフが 表示される。

## ④最後まで移動させたとき

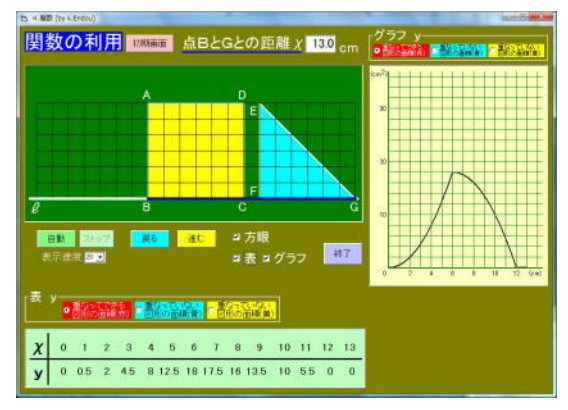

·△ EFG が正方形を通り過ぎるところま で,表示することができる。

ポイント 導入で提示することで問題を把握させ,それぞれが表・グラフ・式を使 って課題追究させたい。そして最後に,表やグラフを表示してまとめとしたい。